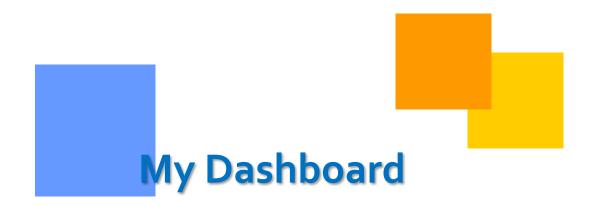

This guide will assist users with the functionality of "My Dashboard".

Gulfstream

# **My Dashboard**

## **Table of Contents**

| Important Information - Please Read | 3 -   |
|-------------------------------------|-------|
| My Dashboard                        | 4 -   |
| Introduction                        |       |
| WGP Contacts                        | 4 -   |
| Action Required                     | 5 -   |
| Customer Resources/Action Required  |       |
| Pipeline Operations                 | 6 -   |
| 1Line Favorites Pages               | 7 -   |
| Reports Subscriptions               | 7 -   |
| Customer Feedback                   |       |
| Customize My Dashboard Sections     | - 8 - |

June 18, 2014

### **Important Information - Please Read**

The information provided herein is for informational purposes only and does not modify any provision in Gulfstream's FERC Gas Tariff. If a conflict exists between this information and Gulfstream's FERC Gas Tariff, the provisions in Gulfstream's FERC Gas Tariff apply. Gulfstream makes no representation or warranty as to the completeness or accuracy of this information. Gulfstream shall not be liable for any informational errors, incompleteness or delays, or for any actions taken in reliance on this information.

To review the **tariff** language specific to any topic, go to <a href="https://www.1Line.williams.com">www.1Line.williams.com</a> click on **Info Postings** under the Gulfstream heading to access the Informational Postings Page, and then select **Tariff** from the left hand navigation menu.

## **My Dashboard**

#### Introduction

**My Dashboard** will provide quick access to information that can be used on a regular basis and other critical information that will assist in monitoring your daily business. You will also be able to customize your Dashboard with 1Line Favorite Page links, view your Report Subscriptions for easy access or change and save your personalized layout of the dashboard. **Bold** items will designate available links to view or alerts for areas needing prompt attention, such as contracts expiring or penalty charges. The items displayed solely depend on the login user's assigned roles.

My Dashboard will load once the user logs into 1Line.

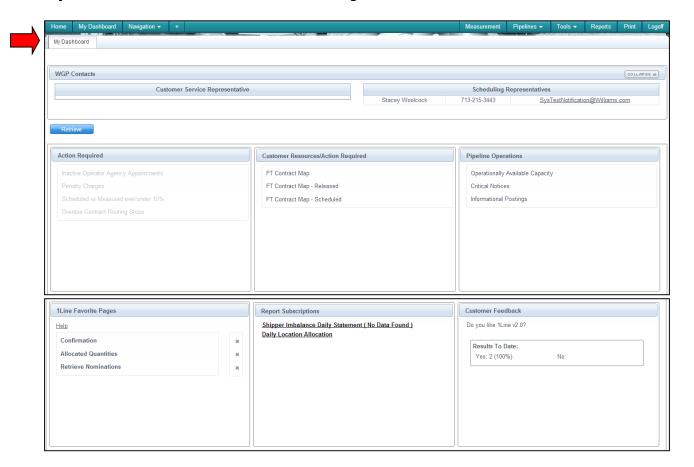

#### **WGP Contacts**

The first section of **My Dashboard** displays the user's WGP Contacts.

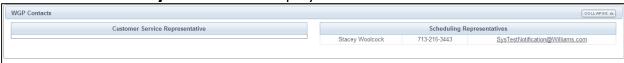

When the user selects **Retrieve**, My Dashboard will update to the latest information available.

#### **Action Required**

The "Action Required" section contains alert items that will be **bold** if any action is required. By selecting the bold item, a prompt box will appear with a brief description of the item that needs attention.

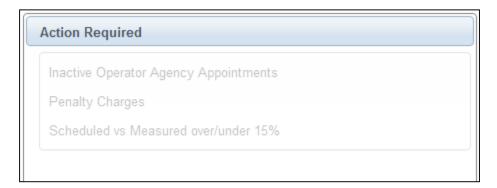

#### **Explanations:**

- 1. **Inactive Operator Agency Appointments**: click on the **bold** item and the prompt box will display the location operator and user of the operator BA with the Confirmation role. When a specific location is on an Agency Agreement and the Operator changes, the agency agreement needs to be amended to remove the location.
- 2. **Penalty Charges**: for the user with Billing and Invoicing Charge View role, click on the **bold** item and the prompt box will display the contracts and rate schedules that have Tier II and above penalty charges.
- 3. **Scheduled vs Measured over/under 15%**: click on the **bold** item and any locations that have variations of scheduled versus measured are displayed. This may require corrective action such as a nomination change.

## Customer Resources/Action Required

The "Customer Resources/Action Required" section may assist the customer in identifying items that may need attention or action.

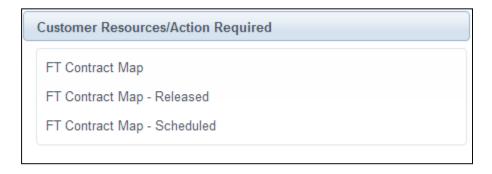

#### **Explanations:**

- 1. **FT Contract Map**: click on the **bold** hyperlink and it opens a new tab for the user with Contract View role. This page provides a high level graphical presentation of a firm contract's MDQ and breaks down the primary and secondary capacity rights along the contract path on a pipeline map.
- 2. **FT Contract Map-Released**: click on the **bold** hyperlink and it opens a new tab where you can view your FT contract's released segments as well the releasable amounts still available along the contract path.
- 3. **FT Contract Map-Scheduled**: click on the **bold** hyperlink and it opens a new tab where you can view your FT contract's scheduled segments as well the under-utilized amounts still available along the contract path.
- 4. **Scheduling Cut Analysis**: click on the **bold** item and a prompt box will display a detailed description of the transaction by contracts that have been cut for a specific cycle.

## **Pipeline Operations**

The "**Pipeline Operations**" section provides hyperlinks links for easy access to specific 1Line areas.

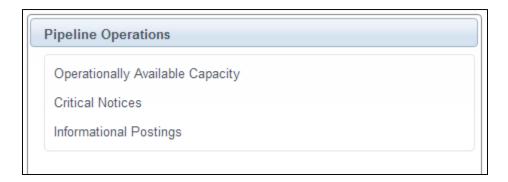

#### Explanations:

- 1. **Operationally Available Capacity**: click on this **bold** hyperlink and it will load the Operationally Available Capacity Map.
- 2. **Critical Notices**: click on this **bold** hyperlink and it loads the Critical Notices list that is located on the Information Postings page.
- 3. **Informational Postings**: click on this **bold** hyperlink takes you to the 1Line Portal Informational Postings page.

### 1Line Favorites Pages

The "**1Line Favorite Pages**" section lets a user customize their Favorite 1Line pages.

When you hover over the **Help**, it provides the instructions on how to add your favorite 1Line pages.

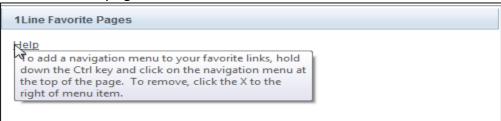

Once you add your 1Line Favorite page links, you can click on the **bold** page name, such as Retrieve Nominations, a new tab opens and the Retrieve Nominations page is now available to access.

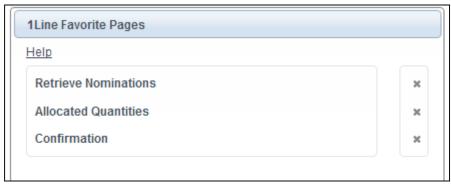

To remove a favorite page from your lists, click on the **X** to the right of that page name.

## **Reports Subscriptions**

The "**Report Subscriptions**" section will display reports where a user has set up a subscription. The user will click on the report name and the report will load.

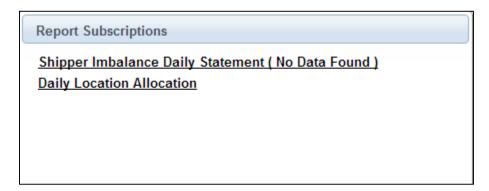

#### **Customer Feedback**

The "Customer Feedback" section will display a question where the user may select a Yes or No from the drop down box and then Submit their response.

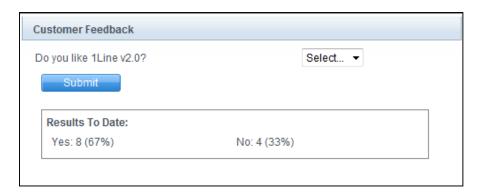

## Customize My Dashboard Sections

The user also has the ability to rearrange or hide the sections on their dashboard and save the preferred layout. Select the **Customize** action, you now have the ability to hide sections and items by clicking on your desired change. When you click **Hide**, the section or item will change to **Show**, then select **Save**. To un-hide a section or item, click on **Show**, then **Save**.

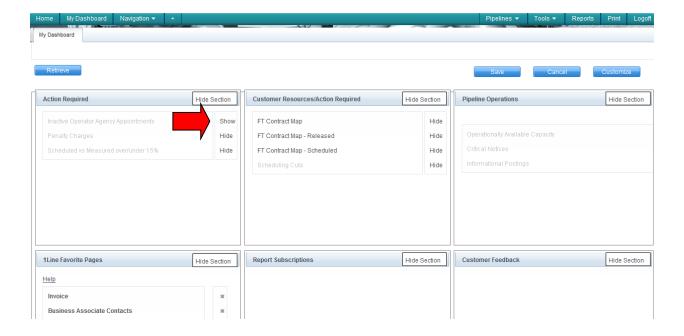

To rearrange and moved the sections, select **Customize** then with a left click in the section, drag it to the new location. After customized changes have been completed, select **Save**. If you want the moved sections back to the original display, select **Reset** then **Save**.

In this example the 1Line Favorite Pages section has been switched with Pipeline Operations section.

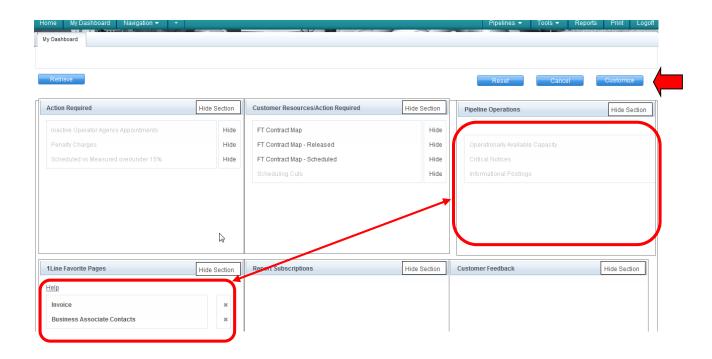